#### **Информация за авторските права**

Copyright © 2019 от LAUNCH TECH CO., LTD. Всички права запазени. Никоя част от тази публикация не може да бъде възпроизвеждана, съхранявана в система за извличане или предавана под каквато и да е форма или по какъвто и да е начин, електронно, механично, фотокопиране и запис или по друг начин, без предварителното писмено разрешение на LAUNCH. Информацията, съдържаща се тук, е предназначена само за използване на това устройство. LAUNCH не носи отговорност за каквото и да е използване на тази информация, както се прилага за други единици.

Изявление: LAUNCH притежава пълните права на интелектуална собственост за софтуера, използван от този продукт. За каквито и да било обратни инженерни или крекинг действия срещу софтуера, LAUNCH ще блокира използването на този продукт и си запазва правото да изпълнява своите законови задължения.

#### **Информация за търговската марка**

LAUNCH е регистрирана търговска марка на LAUNCH TECH CO., LTD. (наричан още накратко LAUNCH) в Китай и други страни. Всички други LAUNCH търговски марки, сервизни марки, имена на домейни, лога и имена на компании, посочени в това ръководство, са или търговски марки, регистрирани търговски марки, сервизни марки, имена на домейни, лога, фирмени имена на или са по друг начин собственост на LAUNCH или неговите филиали. В страни, в които някоя от ЛАНУЧНИТЕ търговски марки, сервизни марки, имена на домейни, логотипи и имена на фирми не са регистрирани, LAUNCH претендира за други права, свързани с нерегистрирани търговски марки, сервизни марки, имена на домейни, лога и фирмени имена. Други продукти или имена на компании, посочени в това ръководство, могат да бъдат търговски марки на съответните им собственици. Не можете да използвате търговска марка, марка за услуга, име на домейн, лого, или име на фирма на LAUNCH или трета страна без разрешение от собственика на приложимата търговска марка, марка за услуга, име на домейн, лого или име на фирма. Можете да се свържете със LAUNCH, като посетите уебсайта на www.cnlaunch.com, или пишете на LAUNCH TECH CO., LTD., Launch Industrial Park, North of Wuhe Avenue, Banxuegang, Bantian, Longgang, Shenzhen, Guangdong, PRChina, за да поискате писмено разрешение за използване на Материали от това ръководство за цели или за всички други въпроси, свързани с това ръководство.

### **Общо известие**

- Другите имена на продукти, използвани тук, са само с цел идентификация и могат да бъдат търговски марки на съответните им собственици. LAUNCH се отказва от всички права върху тези марки.
- Възможно е това устройство да е неприложимо за някои от моделите или системите превозни средства, изброени в раздела за диагностика, поради различни държави, области и / или години. Не се колебайте да се свържете със LAUNCH, ако срещнете подобни въпроси. Ние трябва да ви помогнем да разрешите проблема възможно най-скоро. •

#### **Опровержение**

- За да се възползвате напълно от уреда, трябва да сте запознати с двигателя.
- Цялата информация, илюстрации и спецификации, съдържащи се в това ръководство, се основават на последната информация, налична към момента на публикуване. Правото е запазено за извършване на промяна по всяко време без предизвестие.
- Нито LAUNCH, нито свързаните с него лица носят отговорност пред купувача на това звено или трети страни за щети, загуби, разходи или разходи, направени от купувача или трети страни в резултат на: злополука, злоупотреба или злоупотреба с това устройство, или неоторизирани модификации, ремонти или промени в това устройство или неспазване на стриктно инструкциите за стартиране на експлоатация и поддръжка. •
- LAUNCH не носи отговорност за каквито и да е щети или проблеми, произтичащи от използването на каквито и да било опции или консумативи, различни от тези, определени като Оригинални LAUNCH продукти или ЛАНУРИРАНИ одобрени продукти от LAUNCH. •

#### **Предпазни мерки и предупреждения**

За да предотвратите нараняване или повреда на превозни средства и / или този инструмент, моля, прочетете внимателно това ръководство на потребителя и спазвайте следните предпазни мерки при работа минимум при всяка работа:

- Винаги провеждайте автомобилни тестове в безопасна среда.
- Не се опитвайте да работите или да наблюдавате инструмента, докато шофирате. Работата или наблюдението на инструмента ще доведе до разсейване на водача и може да доведе до фатален инцидент.
- Носете предпазна защита за очите, която отговаря на стандартите ANSI. •
- Дръжте дрехите, косата, ръцете, инструментите, тестовото оборудване и др. Далеч от всички движещи се или горещи части на двигателя. •
- Работете с превозното средство в добре проветриво работно място: отработените газове са отровни. •
- Поставете блокове пред задвижващите колела и никога не оставяйте автомобила без надзор, докато провеждате тестове. •
- Бъдете изключително внимателни, когато работите около запалителната бобина, капачката на разпределителя, проводниците за запалване и свещите. Тези компоненти създават опасно напрежение, когато двигателят работи.
- Поставете трансмисията в P (за A / T) или N (за M / T) и се уверете, че ръчната спирачка е включена. •
- Дръжте наблизо пожарогасител, подходящ за бензинови / химически / електрически пожари. •
- Не свързвайте и не изключвайте изпитвателно оборудване, докато запалването е включено или двигателят работи. •
- Поддържайте този инструмент сух, чист, без масло / вода или мазнини. Използвайте мек препарат върху чиста кърпа, за да почистите външната страна на инструмента, когато е необходимо. •
- Моля, използвайте DC 5V захранващ адаптер, за да заредите този инструмент. Не може да се поема отговорност за каквито и да е щети или загуби, причинени в резултат на използване на захранващи адаптери, различни от правилния. •

### **Внимание:**

Това устройство отговаря на част 15 от правилата на FCC. Работата е подчинена на следните две условия: (1) Това устройство не може да причинява вредни смущения и (2) това устройство трябва да приема всякакви получени смущения, включително смущения, които могат да причинят нежелана работа.

Това устройство е оценено, за да отговори на общите изисквания за радиочестотна експозиция. Границата на SAR за САЩ (FCC) е 1,6 W / kg, осреднено за един грам тъкан. Типове устройства Професионален диагностичен инструмент с модел Creader Professional 129E също е тестван спрямо това ограничение на SAR. Най-високите отчетени стойности на SAR при носене на тялото са 1,19 W / kg. Това устройство е тествано за типични операции с износване на тялото със задна страна на слушалката, държана на 0 мм от тялото. Използването на аксесоари, които не отговарят на тези изисквания, може да не отговаря на изискванията на FCC за излагане на RF и трябва да се избягва.

С настоящото Launch Tech Co., Ltd декларира, че професионалният диагностичен инструмент Creader Professional 129E е в съответствие с Директива 201/53 / ЕС.

Пълният текст на ЕС декларацията за съответствие е достъпен на следния интернет адрес: http://www.cnlaunch.com/

Работна честота: WiFi 802.11b / g / n HT20: 2412-2472MHz;

802.11n HT40: 2422-2462MHz

Макс. RF изходна мощност: Wifi (2.4G): 19.88dBm

RF честотите могат да се използват в Европа без ограничения.

# Съдържание

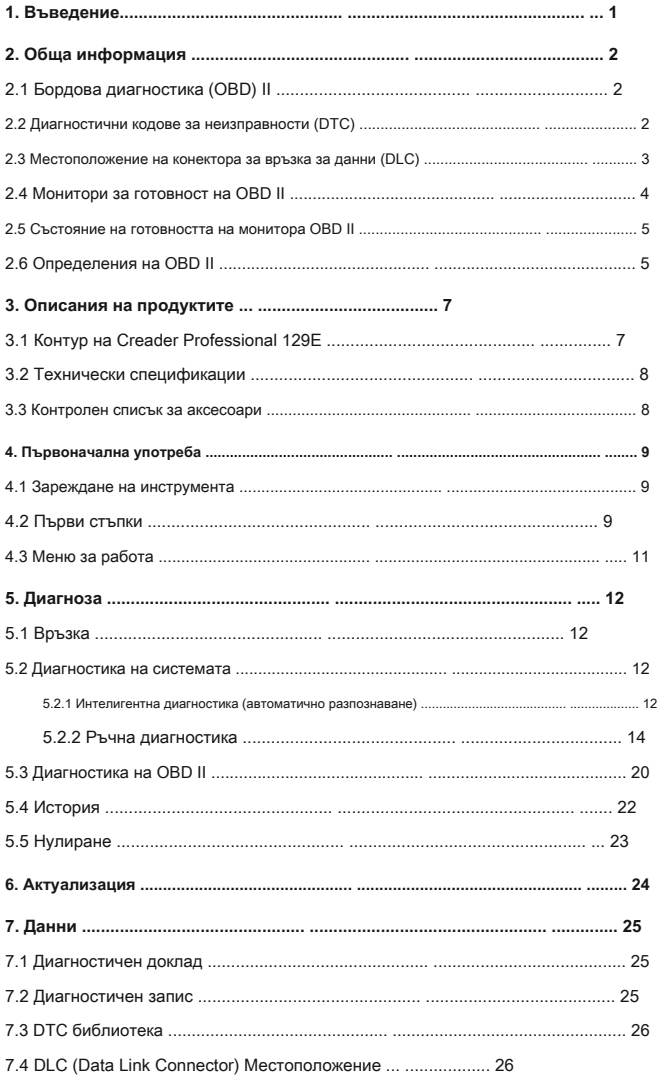

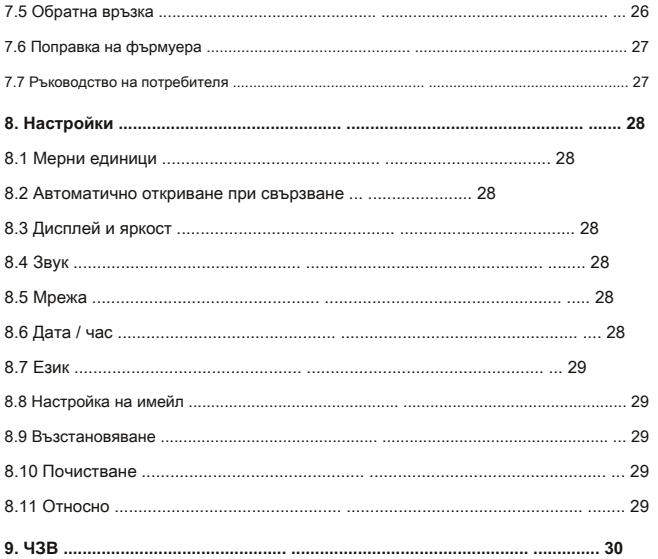

# **1. Въведение**

Creader Professional 129E е еволюционно интелигентно решение за диагностика на леки автомобили. Той е наследник на усъвършенстваната диагностична технология на LAUNCH и се характеризира с обхващане на широк спектър от превозни средства, с мощни функции и предоставящ прецизен резултат от теста.

# Creader Professional 129E има следните функции и предимства:

- Интелигентна (автоматично откриване) диагностика: След като инструментът и превозното средство са правилно свързани, системата започва процес на автоматично откриване. След като целият процес приключи успешно, автоматично ще се генерира диагностичен отчет и ще се изпрати на вашата електронна поща (ако е обвързан).
- Ръчна диагностика: Ако възникне неуспех при автоматично откриване, е налична и ръчна диагностика. Функциите за диагностика включват: Информация за версията, Четене на DTC, Изчистване на DTC и Четене на поток от данни (поддържа 3 режима на показване: Стойност, Графика и Обединен). •
- OBD II Диагностика: Поддържат се 10 режима на OBD II тест, включително EVAP, O2 сензор, I / M готовност, MIL статус, VIN информация и тестване на бордови монитори и т.н. •
- Нулиране: Често използвани елементи за поддръжка и нулиране, включително нулиране на маслена лампа, електронно нулиране на ръчната спирачка, калибриране на ъгъла на завиване, нулиране на системата за контрол на налягането в гумите и електронно нулиране на положението на дросела •
- Актуализация с едно кликване: Позволява ви да актуализирате диагностичния си софтуер и APK онлайн. •
- Диагностична история: Тази функция осигурява бърз достъп до тестваните превозни средства и потребителите могат да изберат да видят протокола от теста или възобновяване от последната операция, без да е необходимо да започват от нулата. •
- Диагностична обратна връзка: Използвайте тази опция, за да ни изпратите проблема с превозното средство за анализ и отстраняване на неизправности. •
- DTC библиотека: Позволява ви да извлечете дефиницията на диагностичния код за неизправност от богатата база данни на DTC. •
- Показва напрежението в реално време на батерията, след като е правилно свързано към автомобила. •

# **2. Обща информация**

# **2.1 Бордова диагностика (OBD) II**

Първото поколение бордова диагностика (OBD I) е разработено от Калифорнийския съвет за въздушни ресурси (ARB) и внедрено през 1988 г. за наблюдение на някои от компонентите за контрол на емисиите на превозните средства. С развитието на технологиите и увеличаването на желанието за усъвършенстване на бордовата диагностична система беше разработено ново поколение бордова диагностична система. Това второ поколение бордови диагностични разпоредби се нарича "OBD II".

Системата OBD II е предназначена за наблюдение на системите за контрол на емисиите и ключовите компоненти на двигателя чрез извършване на непрекъснати или периодични тестове на специфични компоненти и условия на превозното средство. Когато се открие проблем, OBD II включва предупредителна лампа (MIL) на арматурното табло на превозното средство, за да предупреди водача обикновено чрез фразата "Check Engine" или "Service Engine Soon". Системата ще съхранява и важна информация за откритата неизправност, така че техникът да може точно да намери и отстрани проблема. Тук по-долу следват три части от такава ценна информация:

1) Дали индикаторната лампа за неизправност (MIL) е командвана "включена" или "изключена";

2) Кои, ако има такива, се съхраняват диагностични кодове за проблеми (DTC);

3) Състояние на монитора за готовност.

## **2.2 Диагностични кодове за неизправности (DTC)**

Диагностичните кодове за проблеми на OBD II са кодове, които се съхраняват от бордовата компютърна диагностична система в отговор на проблем, открит в превозното средство. Тези кодове идентифицират конкретна проблемна област и са предназначени да ви предоставят насоки за това къде може да възникне неизправност в превозното средство. Диагностичните кодове за проблеми на OBD II се състоят от петцифрен буквено-цифров код. Първият знак, буква, идентифицира коя система за управление задава кода. Вторият знак, число, 0-3; другите три знака, шестнадесетичен знак, 0-9 или AF, предоставят допълнителна информация за това откъде произхожда DTC и условията на работа, които са го накарали да се зададе. Ето по-долу пример за илюстриране на структурата на цифрите:

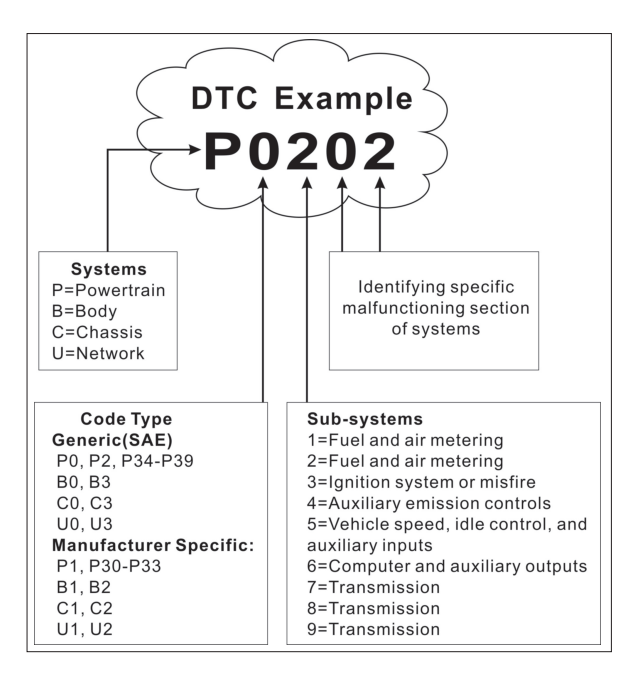

Фигура 2-1

#### **2.3 Местоположение на конектора за връзка за данни (DLC)**

DLC (Data Link Connector или Diagnostic Link Connector) обикновено е 16-пинов конектор, където четците за диагностичен код взаимодействат с бордовия компютър на автомобила. DLC обикновено се намира на 12 инча от центъра на арматурното табло (тире), под или около страната на водача за повечето превозни средства. Ако конекторът за връзка за данни не се намира под таблото, там трябва да има етикет, указващ местоположението. За някои азиатски и европейски превозни средства DLC се намира зад пепелника и пепелникът трябва да бъде свален, за да има достъп до съединителя. Ако DLC не може да бъде намерен, вижте ръководството за обслужване на автомобила за местоположението.

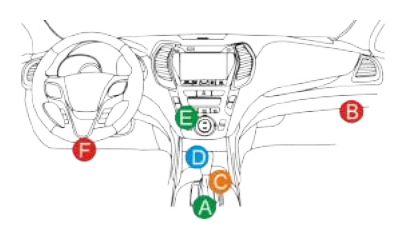

Фигура 2-2

### **2.4 Монитори за готовност на OBD II**

Важна част от системата OBD II на превозното средство са мониторите за готовност, които са индикатори, използвани за установяване дали всички компоненти на емисиите са оценени от системата OBD II. Те провеждат периодични тестове на конкретни системи и компоненти, за да гарантират, че те се представят в допустимите граници.

Понастоящем има единадесет монитора за готовност на OBD II (или I / M монитори), определени от Агенцията за опазване на околната среда на САЩ (EPA). Не всички монитори се поддържат във всяко превозно средство и точният брой монитори във всяко превозно средство зависи от стратегията за контрол на емисиите от производителя на моторното превозно средство.

Непрекъснати монитори - Някои от компонентите или системите на автомобила се тестват непрекъснато от OBD II на автомобила, докато други се тестват само при специфични работни условия на автомобила. Постоянно наблюдаваните компоненти, изброени по-долу, са винаги готови:

- 1. Погрешен пожар
- 2. Горивна система
- 3. Всеобхватни компоненти (CCM)

След като превозното средство работи, системата OBD II непрекъснато проверява горепосочените компоненти, наблюдава ключови сензори на двигателя, следи за прекъсвания на запалването на двигателя и следи нуждите от гориво.

Непрекъснати монитори - За разлика от непрекъснатите монитори, много емисии и компоненти на двигателната система изискват превозното средство да работи при определени условия, преди мониторът да е готов. Тези монитори се наричат непрекъснати монитори и са изброени по-долу:

- 1) EGR система
- 2) O2 сензори
- 3) Катализатор
- 4) Изпарителна система
- 5) Нагревател на O2 сензор
- 6) Впръскване на вторичен въздух
- 7) Нагреваем катализатор
- 8) Климатична система

### **2.5 Състояние на готовност за наблюдение на OBD II**

OBD II системите трябва да показват дали мониторната система PCM на превозното средство е завършила тестване на всеки компонент. Тестваните компоненти ще бъдат докладвани като "Готови" или "Пълни", което означава, че са тествани от системата OBD II. Целта на регистрирането на състоянието на готовност е да позволи на инспекторите да определят дали системата OBD II на превозното средство е тествала всички компоненти и / или системи.

Модулът за управление на задвижването (PCM) настройва монитора на "Готов" или "Завършен", след като е извършен подходящ цикъл на задвижване. Цикълът на задвижване, който позволява на монитора и задава кодовете за готовност на "Готов", варира за всеки отделен монитор. След като мониторът е зададен като "Готов" или "Завършен", той ще остане в това състояние. Редица фактори, включително изтриване на диагностични кодове за неизправности (DTC) с четец на код или изключена батерия, могат да доведат до настройка на мониторите за готовност на "Не е готов". Тъй като трите непрекъснати монитора непрекъснато оценяват, те непрекъснато ще се отчитат като "Готови". Ако тестването на конкретен поддържан непрекъснат монитор не е приключило, състоянието на монитора ще бъде отчетено като "Не е завършено" или "Не е готово".

За да може системата за наблюдение на OBD да бъде готова, превозното средство трябва да се управлява при различни нормални работни условия. Тези експлоатационни условия могат да включват комбинация от шофиране по магистрала и спиране и тръгване, шофиране от градски тип и поне един период на почивка през нощта. За конкретна информация относно подготовката на OBD мониторната система на вашето превозно средство, моля, консултирайте се с ръководството на собственика на вашето превозно средство.

### **2.6 Определения на OBD II**

**Модул за управление на силовото предаване (PCM) -** Терминология OBD II за бордовия компютър, който управлява двигателя и задвижващата система.

**Индикатор за неизправност (MIL) -** Индикатор за неизправност (Service Engine Soon, Check Engine) е термин, използван за светлината на арматурното табло. Трябва да алармира водача и / или ремонтния техник, че има проблем с една или повече от системите на превозното средство и може да доведе до превишаване на емисиите от федералните стандарти. Ако MIL свети с постоянна светлина, това означава, че е открит проблем и автомобилът трябва да бъде обслужен възможно най-скоро. При определени условия светлината на таблото ще мига или мига. Това показва сериозен проблем и мигането има за цел да обезкуражи работата на превозното средство. Бордовата диагностична система на превозното средство не може да изключи MIL, докато не приключат необходимите ремонти или състоянието вече не съществува.

**DTC -** Диагностични кодове за неизправности (DTC), които идентифицират кой раздел на системата за контрол на емисиите е функционирал неправилно.

**Критерии за активиране -** Наричано също Условия за активиране Те са специфичните за превозното средство събития или условия, които трябва да настъпят в двигателя, преди различните монитори да се настроят или да работят. Някои монитори изискват от превозното средство да спазва предписана рутинна програма "цикъл на шофиране" като част от критериите за активиране. Циклите на задвижване варират в различните превозни средства и за всеки монитор във всяко конкретно превозно средство. Моля, обърнете се към фабричното сервизно ръководство на автомобила за конкретни процедури за активиране.

**OBD II цикъл на задвижване -** Специфичен режим на работа на превозното средство, който осигурява условия, необходими за настройка на всички монитори за готовност, приложими за превозното средство, в състояние "готовност". Целта на завършването на цикъл на задвижване на OBD II е да принуди превозното средство да изпълнява бордовата си диагностика. Трябва да се извърши някаква форма на цикъл на задвижване след изтриване на DTC от паметта на PCM или след изключване на батерията. Преминаването през пълния цикъл на движение на превозното средство ще "настрои" мониторите за готовност, така че да могат да бъдат открити бъдещи неизправности. Циклите на задвижване варират в зависимост от автомобила и монитора, който трябва да бъде нулиран. За специфичен цикъл на движение на автомобила, вижте ръководството за обслужване.

**Данни за замразяване на рамката -** Когато възникне грешка, свързана с емисиите, системата OBD II не само задава код, но и записва моментна снимка на работните параметри на автомобила, за да помогне при идентифицирането на проблема. Този набор от стойности се нарича "Данни за рамката на замразяване" и може да включва важни параметри на двигателя, като обороти на двигателя, скорост на превозното средство, въздушен поток, натоварване на двигателя, налягане на горивото, стойност на подреждането на горивото, температура на охлаждащата течност на двигателя, напредване на времето за запалване или състояние на затворен цикъл .

**Регулиране на горивото (FT) -** Корекции на обратната връзка към основния график на горивото. Краткосрочната настройка на горивото се отнася до динамични или моментални настройки. Дългосрочната настройка на горивото се отнася до много по-постепенни корекции на графика за калибриране на горивото, отколкото краткосрочните настройки на горивата. Тези дългосрочни корекции компенсират разликите в превозното средство и постепенните промени, които се случват с течение на времето.

# **3. Описания на продуктите**

# **3.1 Контур на Creader Professional 129E**

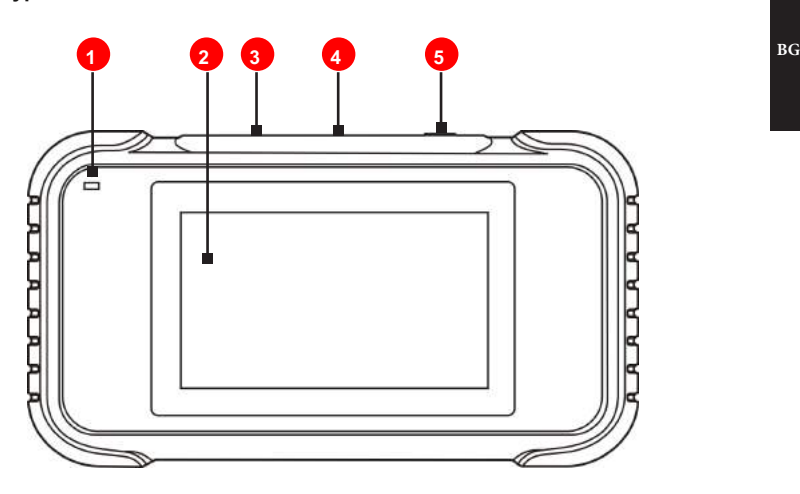

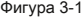

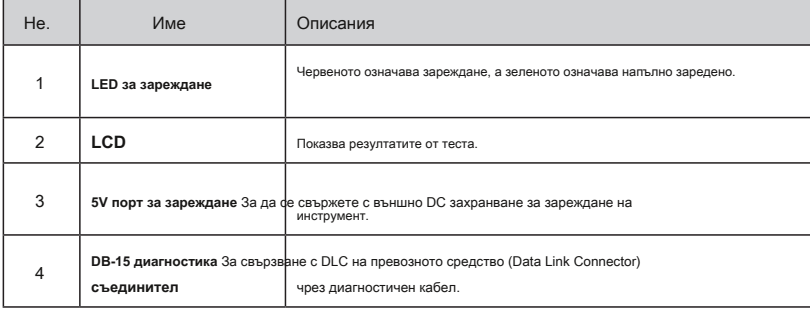

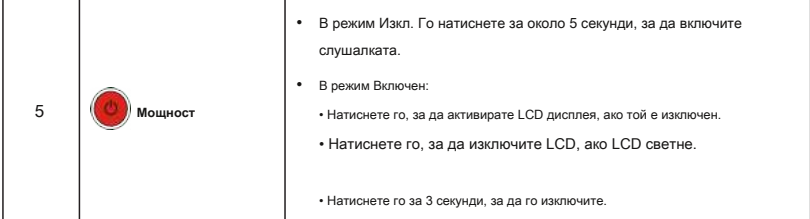

# **3.2 Технически спецификации**

- Екран: 5 " сензорен екран RAM:
- 1G

•

- ROM: 8GB
- OBD II обхват на входното напрежение: 9 ~ 18V
- Зареждане чрез:
	- DC 5V кабел за зареждане или
	- Диагностичен кабел чрез връзка с DLC на превозното средство Размери: 228mm x 125mm x 34.5mm
- Работна температура: -10 до 50 ° C (14 до 122 F °) Температура на •
- съхранение: -20 до 70 ° C (-4 до 158 F °) •

## **3.3 Контролен списък за аксесоари**

За подробни аксесоари, моля, консултирайте се с местната агенция.

- 1. Слушалка Creader Professional 129E
- 2. OBD II диагностичен кабел
- 3. DC 5V кабел за зареждане
- 4. Ръководство на потребителя
- 5. Чанта за носене

# **4. Първоначална употреба**

#### **4.1 Зареждане на инструмента**

Налични са два метода за зареждане:

Чрез кабел за зареждане: Включете единия край на включения кабел за зареждане в DC-IN порта на инструмента, а другия край към външното DC захранване.

Чрез диагностичен кабел: Поставете единия край на диагностичния кабел в конектора DB-15 на инструмента, а другия край в DLC на превозното средство.

След като светодиодът за зареждане свети в зелено, това означава, че батерията е напълно заредена.

# **4.2 Първи стъпки**

Ако за първи път използвате този инструмент, трябва да направите някои системни настройки.

1. Натиснете бутона [Power], за да го включите.

2. Екранът показва страница за приветствие. Докоснете "Старт", за да преминете към следващата стъпка.

3. Изберете желания системен език и докоснете "Напред".

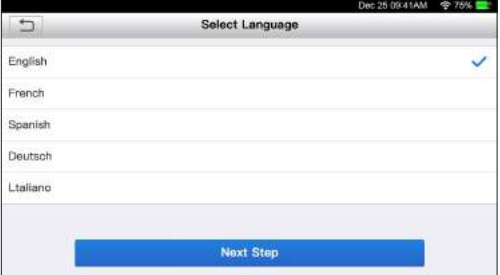

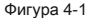

- 4. Изберете желаната часова зона и натиснете "Напред", за да влезете в страницата за настройка на WLAN.
- 5. Плъзнете превключвателя в положение ON, системата започва да търси всички налични безжични LAN мрежи. Изберете желаната точка / мрежа за достъп до WLAN,

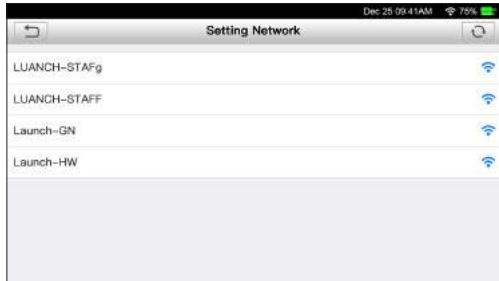

### Фигура 4-2

- Ако избраната от вас мрежа е отворена, можете да се свържете директно;
- Ако избраната мрежа е криптирана, трябва да въведете правилния ключ за сигурност (мрежова парола).
- \* Забележка: Ако изберете "Игнориране" в настройката на WLAN, тя ще влезе в страницата за настройка на датата. Ако инструментът е бил правилно свързан с интернет, системата автоматично ще получи правилните мрежови дата и час и ще премине към стъпка 6.

6. След като свържете с мрежата, докоснете "Следваща стъпка", за да конфигурирате имейл адреса. Въведете имейл адреса и

докоснете "Следваща стъпка", за да преминете към следващата стъпка.

\* Забележка: Силно се препоръчва да попълните валидния имейл адрес. След като конфигурирате тази опция, системата автоматично ще изпраща диагностичния отчет на вашата електронна кутия всеки път, когато завърши успешно един процес на автоматично откриване.

7. Внимателно прочетете всички условия и условия на потребителското споразумение, поставете отметка в квадратчето преди

"Приемам всички горепосочени условия" и докоснете "OK", завършете процеса на регистрация и отидете до Job Menu

# **4.3 Меню за работа**

Включва основно следните функционални модули.

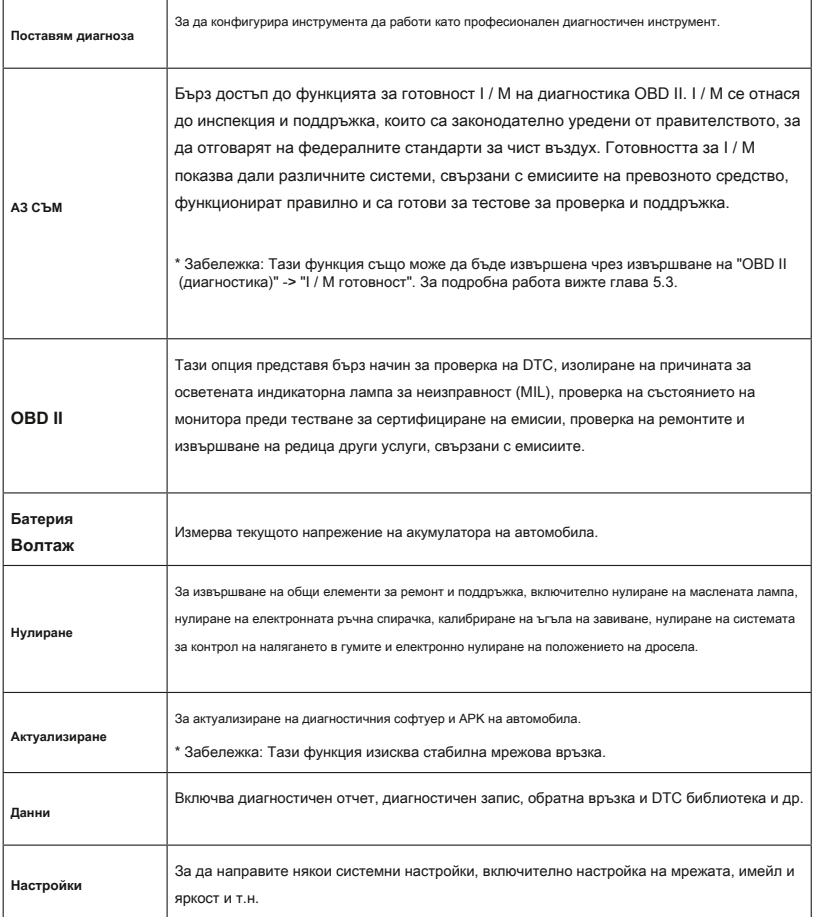

**BG**

# **5. Диагностицирайте**

# **5.1 Връзка**

- 1. Изключете запалването.
- 2. Намерете DLC гнездото на автомобила: Той осигурява стандартни 16 пина и обикновено се намира от страната на водача, на около 12 инча от центъра на таблото. Вижте фигура 2-2. Ако DLC не е оборудван под таблото, ще бъде даден етикет, указващ неговата позиция. В случай, че не е намерен DLC, моля, направете справка с Ръководството за ремонт на автомобили.
- 3. Включете единия край на диагностичния кабел в конектора DB-15 на инструмента и затегнете фиксиращите винтове. Свържете другия край с DLC на превозното средство.

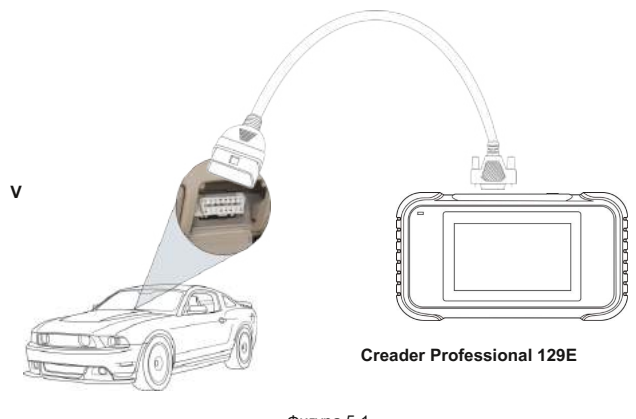

#### **Диагностичен кабел**

Фигура 5-1

## **5.2 Диагностика на системата**

Тази функция е специално проектирана за диагностика на електронни системи за управление на единичен модел превозно средство.

## **5.2.1 Интелигентна диагностика (автоматично разпознаване)**

След свързване включете ключа за запалване и системата влиза в режим на автоматично откриване (\* Забележка: Моля, уверете се, че "Автоматично откриване при свързване" в "Настройки" е зададено като ВКЛ.).

\* Забележка: За да откриете повече и точни VIN, силно се препоръчва стабилна мрежова връзка за тази функция.

\* ВНИМАНИЕ: Не свързвайте и не изключвайте изпитвателно оборудване с включено запалване или работещ двигател.

- А. След като системата успешно получи информацията за VIN (идентификационен номер на превозното средство) на текущо идентифицираното превозно средство, тя ще продължи да сканира системите на превозното средство. След като сканирането приключи, автоматично ще се генерира диагностичен отчет и ще се изпрати на вашата електронна поща (ако е обвързан).
- Б. Ако инструментът не е успял да получи достъп до информацията за VIN, екранът ще се покаже както е показано по-долу:

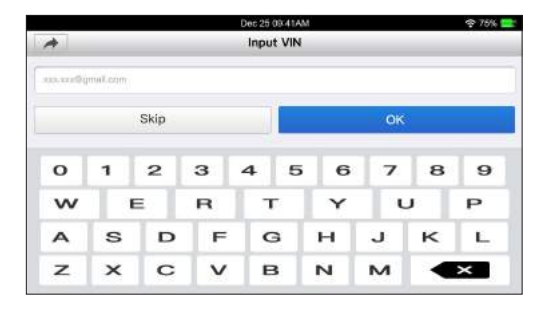

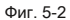

Въведете VIN и натиснете "OK", системата автоматично ще идентифицира модела на автомобила. Ако VIN на автомобила бъде успешно декодиран, той ще извърши автодиагностика, докато автоматично се изведе диагностичен отчет. В противен случай ще влезе в режим на ръчна диагностика. За подробности относно ръчната диагностика вижте глава

# 5.2.2.

\* Бележки:

- Най-разпознаваемото място за този номер е в горния ляв ъгъл на таблото на автомобила. Други места включват вратата или стойката на водача и защитната стена под капака.
- Като цяло идентификационните номера на превозното средство са стандартизирани всички съдържат 17 знака. VIN символите могат да бъдат главни букви от A до Z и цифри от 1 до 0; буквите I, O и Q обаче никога не се използват, за да се избегнат грешки при неправилно четене. Във VIN не се допускат знаци или интервали.

# **5.2.2 Ръчна диагностика**

Ако инструментът не може да получи информацията за VIN, можете също да извършите диагностика на автомобила ръчно. В този режим трябва да изпълните командата, управлявана от менюто, и след това да следвате инструкциите на екрана, за да продължите.

\* Бележки:

- Преди диагностика, моля, уверете се, че диагностичната програма, съответстваща на определен модел превозно средство, е инсталирана на вашия инструмент.
- За превозни средства, произведени от различни доставчици, е възможно те да имат различни диагностични менюта. За подробности, моля, следвайте инструкциите на екрана, за да продължите.

Обърнете се към блок-схемата, показана по-долу, за да диагностицирате превозното средство ръчно:

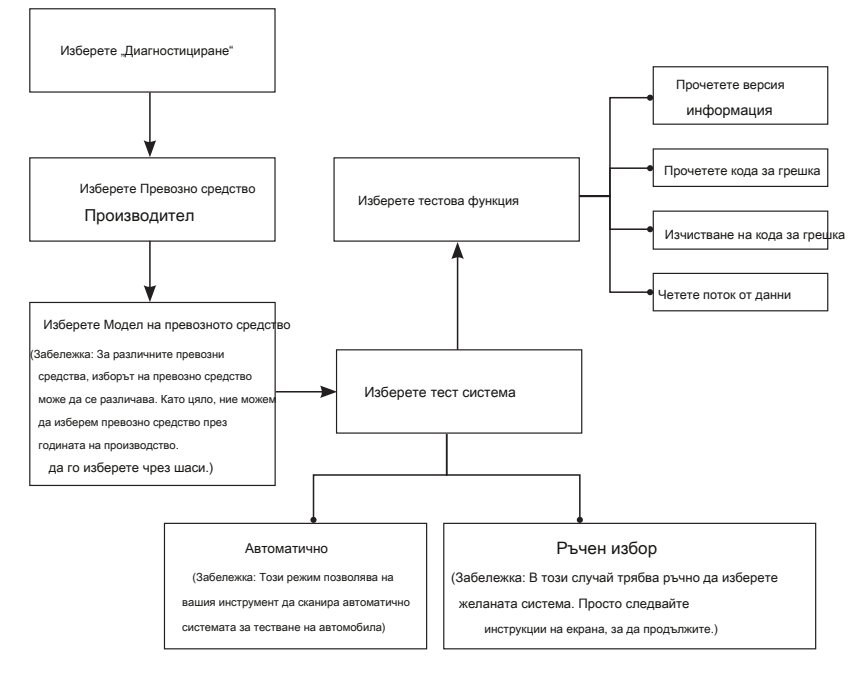

Вземете Демо като пример, за да демонстрирате как да диагностицирате превозно средство.

1). Изберете версията на диагностичния софтуер: Докоснете "DEMO", за да преминете към стъпка 2.

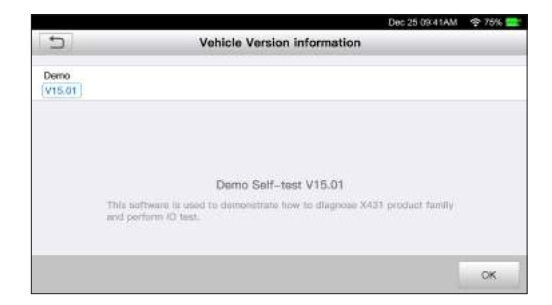

Фиг. 5-3

2). Избор на тестов елемент: Изберете желания тестов елемент, за да продължите.

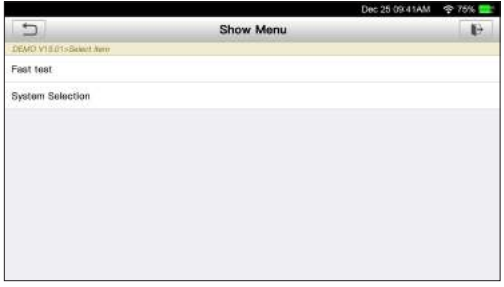

Фиг. 5-4

# **5.2.2.1 Здравен доклад (Бърз тест)**

Тази функция варира от превозно средство до превозно средство. Позволява ви бърз достъп до всички електронни блокове за управление на автомобила и генериране на подробен отчет за състоянието на автомобила.

Докоснете "Health Report", системата започва да сканира ECU. След като сканирането приключи, се появява екран, подобен на следния:

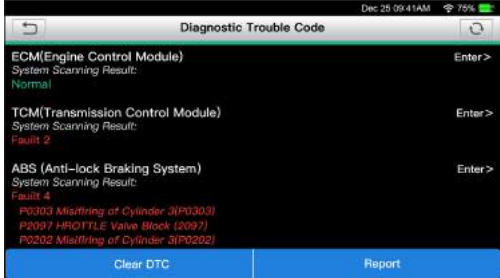

Фиг. 5-5

На горната фигура тестваната система с код за грешка се появява в червено, а системата с ОК се показва в черно (обикновено).

## Бутони на екрана:

: Докоснете, за да се покажат подробностите за DTC, съществуващи в текущата система. Докоснете скрий.

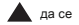

Enter: Докоснете, за да изберете други тестови функции. За подробни операции вижте глава 5.2.2.2 "Избор на система".

Отчет: Докоснете, за да запишете резултата от диагностиката като отчет.

Изчистване на DTC: Докоснете, за да изчистите съществуващите диагностични кодове за неизправности.

## **5.2.2.2 Избор на система**

Тази опция ви позволява ръчно да изберете тестовата система и да функционирате стъпка по стъпка.

На фиг. 5-5 докоснете "Избор на система" и докоснете желаната система (вземете например "ECM"), за да преминете към страницата за тестова функция.

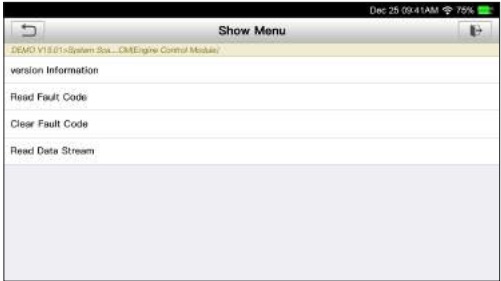

\* Забележка: Различното превозно средство има различни диагностични менюта.

#### **А. Информация за версията**

Тази функция се използва за четене на информацията за версията на системния режим, VIN на автомобила, софтуера и ECU.

#### **Б. Прочетете кода за грешка**

Тази функция показва подробна информация за DTC записите, извлечени от системата за управление на автомобила.

На фиг. 5-6 докоснете "Прочетете DTC", екранът ще покаже резултата от диагностиката.

\* Забележка: Извличането и използването на DTC за отстраняване на неизправности при работа на автомобила е само една част от общата диагностична стратегия. Никога не подменяйте част, базирана само на DTC дефиницията. Всеки DTC има набор от процедури за тестване, инструкции и диаграми, които трябва да се следват, за да се потвърди местоположението на проблема. Тази информация може да бъде намерена в сервизното ръководство на автомобила.

### Бутони на екрана:

Freeze Frame: Когато възникне грешка, свързана с емисиите, определени състояния на автомобила се записват от бордовия компютър. Тази информация се нарича данни за замразяване на рамката. Данните за замразяване на кадрите включват моментна снимка на критичните стойности на параметрите към момента на задаване на DTC.

Помощ: Докоснете, за да видите информацията за помощ.

Търсене на код: Докоснете го, за да търсите повече информация за текущия DTC онлайн.

Отчет: За да запазите текущите данни в текстов формат. Всички диагностични отчети могат да бъдат достъпни от "Данни" -> "Диагностичен отчет".

#### **В. Изчистване на паметта за грешки**

След като прочетете извлечените кодове от превозното средство и са извършени определени ремонти, можете да използвате тази функция, за да изтриете кодовете от превозното средство. Преди да изпълните тази функция, уверете се, че ключът за запалване на автомобила е в положение ВКЛЮЧЕН при изключен двигател.

\* Бележки:

- 1. Ако планирате да закарате автомобила в сервизен център за ремонт, НЕ изтривайте кодовете от компютъра на автомобила. Ако данните бъдат изтрити, ценна информация, която може да помогне на техника за отстраняване на проблема, също ще бъде изтрита.
- 2. Изчистването на DTC не решава проблема (ите), който е причинил задаването на кодовете. Ако не бъдат извършени правилни ремонти за коригиране на проблема, който е причинил задаването на кодовете, кодовете ще се появят отново и индикаторът за проверка на двигателя ще светне веднага щом се прояви проблемът, който причинява DTC.

#### **Г. Прочетете потока от данни**

Тази опция извлича и показва актуални данни и параметри от ECU на автомобила.

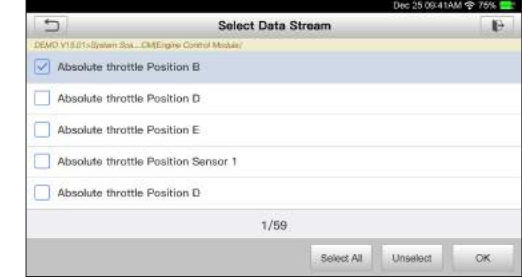

На фиг. 5-6, докоснете "Четене на поток от данни", системата ще покаже елементи от потока от данни.

Фиг. 5-7

#### Бутони на екрана:

Избор на всички: Докоснете го, за да изберете всички елементи на текущата страница. За да изберете определен елемент от потока данни, просто поставете отметка в квадратчето преди името на елемента.

Премахване на избора: Докоснете го, за да отмените избора на всички елементи

от потока данни. OK: Докоснете го, за да потвърдите и да преминете към следващата стъпка.

След като изберете желаните елементи, докоснете "ОК", за да влезете в страницата за четене на потока от данни.

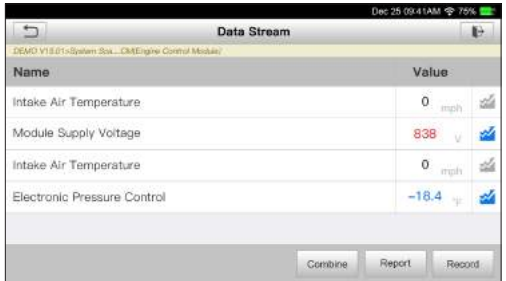

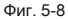

- \* Бележки:
- 1. Ако стойността на елемента от потока данни е извън обхвата на стандартната (референтна) стойност, целият ред ще се покаже в червено. Ако отговаря на референтната стойност, тя се показва в синьо (нормален режим).
- 2. Индикаторът 1 / X, показан в долната част на екрана, означава текущата страница / общия номер на страницата. Плъзнете екрана отдясно / наляво, за да преминете / да се върнете към следващата / предишната страница.

Налични са 3 вида режими на показване за преглед на данни, позволяващи ви да видите различни видове параметри по най-подходящия начин.

- Стойност това е режимът по подразбиране, който показва параметрите в текстове и показва в списъчен формат.
- Графика показва параметрите в графики с форма на вълната. •
- Комбиниране тази опция се използва най-вече в състоянието на обединяване на графики за сравнение на данните. В този случай различните елементи са маркирани в различни цветове. •

### Бутони на екрана:

: Докоснете го, за да видите графиката на формата на вълната на текущия елемент на потока от данни.

Комбиниране: Докоснете го, на екрана се появява падащ списък на елементите от потока данни. Изберете необходимите елементи и екранът веднага ще покаже формите на вълните, съответстващи на тези елементи.

Отчет: Докоснете, за да запазите текущите данни като диагностичен отчет. Всички диагностични отчети могат да бъдат достъпни от "Данни" -> "Диагностичен отчет". Инструментът регистрира датата на отчета (датата и часа, в които е създаден отчетът) и присвоява уникален номер на отчета.

Запис: Докоснете, за да запишете и запазите данни на живо. Записаните данни на живо могат да служат като ценна информация, която да ви помогне при отстраняване на неизправности и диагностика на проблеми с автомобила. Запазеният файл следва правилото за именуване: Той започва с тип превозно средство и

след това записаното начално време и завършва с .x431 (За да правите разлика между файловете, моля, конфигурирайте точното системно време). Всички диагностични записи могат да бъдат прегледани, като докоснете "Данни" -> "Диагностичен запис".

### **5.3 Диагностика на OBD II**

Тази опция представя бърз начин за проверка на DTC, изолиране на причината за осветената индикаторна лампа за неизправност (MIL), проверка на състоянието на монитора преди тестване за сертифициране на емисии, проверка на ремонтите и извършване на редица други услуги, свързани с емисиите.

В менюто Job, натиснете [OBD II], за да влезете в системата, екранът автоматично ще премине към екрана за състояние на монитора.

Докоснете [OK], появява се следният списък с функции.

#### **1. Прочетете кодовете**

Тази опция се използва за идентифициране на коя секция от системата за контрол на емисиите е функционирала неправилно.

#### **2. Изтриване на кодове**

След като прочетете извлечените кодове от превозното средство и са извършени определени ремонти, можете да използвате тази функция, за да изтриете кодовете от превозното средство. Преди да изпълните тази функция, уверете се, че ключът за запалване на автомобила е в положение ВКЛЮЧЕН при изключен двигател.

#### \* Бележки:

• Преди да изпълните тази функция, уверете се, че сте извлекли и записали кодовете за проблеми.

• След изчистване трябва да извлечете кодовете за проблеми още веднъж или да включите запалването и да извлечете кодовете отново. Ако все още има някои кодове за проблеми в системата, моля, отстранете кода с помощта на фабрично ръководство за диагностика, след това изчистете кода и проверете отново.

# **3. I / M готовност**

Важна част от системата OBD II на превозното средство са мониторите за готовност, които са индикатори, използвани за установяване дали всички компоненти на емисиите са оценени от системата OBD II. Те провеждат периодични тестове на конкретни системи и компоненти, за да гарантират, че те се представят в допустимите граници.

Понастоящем има единадесет монитора за готовност на OBD II (или I / M монитори), определени от Агенцията за опазване на околната среда на САЩ (EPA). Не всички монитори се поддържат във всяко превозно средство и точният брой монитори във всяко превозно средство зависи от стратегията за контрол на емисиите от производителя на моторното превозно средство.

**Непрекъснати монитори -** Някои от компонентите или системите на превозното средство се тестват непрекъснато от системата OBD II на превозното средство, докато други се тестват само при специфични работни условия на превозното средство. Постоянно наблюдаваните компоненти, изброени по-долу, са винаги готови:

- 1. Осечка
- 2. Горивна система
- 3. Всеобхватни компоненти (CCM)

След като превозното средство работи, системата OBD II непрекъснато проверява горепосочените компоненти, наблюдава ключови сензори на двигателя, следи за прекъсвания на запалването на двигателя и следи нуждите от гориво.

**Непрекъснати монитори -** За разлика от непрекъснатите монитори, много емисии и компоненти на двигателната система изискват превозното средство да се експлоатира при определени условия, преди мониторът да е готов. Тези монитори се наричат непрекъснати монитори и са изброени по-долу:

- 1) EGR система
- 2) O2 сензори
- 3) Катализатор
- 4) Изпарителна система
- 5) Нагревател на O2 сензор
- 6) Впръскване на вторичен въздух
- 7) Нагреваем катализатор
- 8) Климатична система

I / M се отнася до инспекция и поддръжка, които са законодателно уредени от правителството, за да отговарят на федералните стандарти за чист въздух. Готовността за I / M показва дали различните системи, свързани с емисиите на превозното средство, функционират правилно и са готови за тестове за проверка и поддръжка.

Целта на състоянието на монитора за готовност на I / M е да посочи кой от мониторите на превозното средство е изпълнил и завършил своята диагностика и тестване, а кои все още не са изпълнили и завършили тестване и диагностика на определените от тях раздели на системата за емисии на превозното средство.

Функцията I / M Readiness Monitor Status също може да се използва (след извършване на ремонт на неизправност), за да се потвърди, че поправката е извършена правилно, и / или да се провери за състояние на изпълнение на монитора.

Тази функция може да се извърши и чрез докосване на [I / M Readiness] директно в Job Menu.

#### **4. Поток от данни**

Тази опция извлича и показва актуални данни и параметри от ECU на автомобила.

#### **5. Преглед на Freeze Frame**

Когато възникне грешка, свързана с емисиите, определени състояния на превозното средство се записват от бордовия компютър. Тази информация се нарича данни за замразяване на рамката. Данните за замразяване са моментна снимка на работните условия по време на повреда, свързана с емисии.

\* Забележка: Ако DTC бяха изтрити, данните за замразяване може да не се съхраняват в паметта на автомобила, в зависимост от автомобила.

## **6. Тест за O2 сензор**

Резултатите от теста за O2 сензор не са живи стойности, а вместо това резултатите от последния тест за O2 сензор на ECU. За показания на сензори за O2 на живо вижте някой от екраните на сензора на живо, като например Графичен екран.

Не всички стойности на теста са приложими за всички превозни средства. Следователно генерираният списък ще варира в зависимост от превозното средство. Освен това не всички превозни средства поддържат екрана на кислородните сензори.

#### **7. Тест на бордовия монитор**

Тази функция може да се използва за отчитане на резултатите от бордови диагностични тестове за мониторинг на специфични компоненти / системи.

#### **8. Тест на системата EVAP**

Функцията за тестване EVAP ви позволява да инициирате тест за теч за системата EVAP на автомобила. Инструментът не извършва тест за течове, но сигнализира на бордовия компютър на автомобила, за да започне теста. Преди да използвате функцията за тестване на системата, вижте ръководството за ремонт на автомобила, за да определите процедурите, необходими за спиране на теста.

#### **9. Информация за превозното средство**

Тази опция показва информация за превозното средство, като VIN (Идентификационен номер на превозното средство), CID (Идентификационен номер на калибриране) и CVN (Калибриращ потвърдителен номер).

# **5.4 История**

Обикновено, след като се извърши диагностика на превозното средство, инструментът записва всички подробности за диагностичната сесия. Функцията History осигурява директен достъп до преди тестваните превозни средства и потребителите могат да продължат от последната операция, без да е необходимо да започват от нулата.

Докоснете "История" на екрана на главното меню на Ръчната диагностика, всички диагностични записи

ще бъдат изброени на екрана в последователност от дати.

- Докоснете определен модел превозно средство, за да видите подробностите за последния диагностичен отчет.
- За да изтриете определена история на диагностиката, изберете я и след това докоснете "Изтриване". За да изтриете всички исторически записи, докоснете "Select All" и след това докоснете "Delete".
- Докоснете "Бърз достъп", за да преминете директно към страницата за избор на функция на последната диагностична ослете "верх достан", за да премилете директно кам страницата за изоор на функция на последната диагностична<br>Операция. Изберете желаната опция, за да продължите.

# **5.5 Нулиране**

В допълнение към невероятната и мощна диагностична функция, Creader Professional 129E включва и нулиране на маслената лампа, електронно нулиране на ръчната спирачка, калибриране на ъгъла на завиване, нулиране на системата за контрол на налягането в гумите и електронно нулиране на положението на дросела.

Има два метода за нулиране на сервизната лампа: Ръчно нулиране или Автоматично нулиране. Автоматичното нулиране следва принципа на изпращане на команда от инструмента към ECU на автомобила, за да се извърши нулиране. Докато използват ръчно нулиране, потребителите просто следват инструкциите на екрана, за да изберат подходящи опции за изпълнение, да въведат правилни данни или стойности и да извършат необходимите действия, системата ще ви преведе през пълната производителност за различни сервизни операции.

Следвайте показаната по-долу блок-схема, за да извършите нулиране.

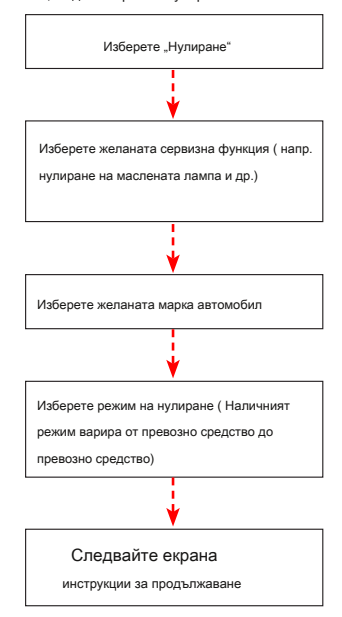

# **6. Актуализация**

Ако някой нов софтуер или APK може да бъде актуализиран, цифров индикатор ще се покаже на модула "Upgrade" в менюто Job. В този случай можете да използвате тази опция, за да я синхронизирате с най-новата версия.

\* Бележки:

• За да се насладите на повече функции и по-добро обслужване, настоятелно ви препоръчваме да го актуализирате редовно.

### • Тази функция изисква стабилна мрежова връзка.

Докоснете "Upgrade" в менюто Job, за да влезете в центъра за актуализации. По подразбиране

е избран целият диагностичен софтуер.

За да отмените избора на определен софтуер, докоснете "Отмяна" и след това поставете отметка в квадратчето до модела на автомобила.

Докоснете "Актуализиране", за да започнете да изтегляте. Може да отнеме няколко минути, за да го завършите, моля, бъдете търпеливи да изчакате. За да спрете изтеглянето на пауза, докоснете "Stop". За да го възобновите, докоснете "Напред". Ако възникне повреда в мрежовата връзка, докоснете "Повторен опит", за да опитате отново.

След като изтеглянето приключи, софтуерните пакети ще бъдат инсталирани автоматично.

# **7. Данни**

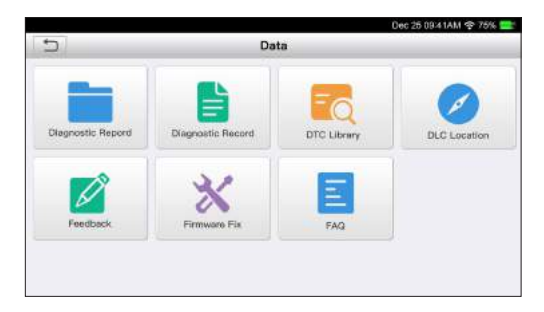

Фиг. 7-1

### **7.1 Диагностичен доклад**

Този модул съхранява всички диагностични отчети, генерирани в процеса на диагностика на автомобила.

Всички диагностични отчети са сортирани по дата и марка. Ако има твърде много съхранени отчети, докоснете

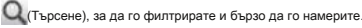

• За да изберете определен отчет, просто поставете отметка в десния долен ъгъл на отчета. За да изберете всички отчети, докоснете 'Select All". За да отмените избора на всички, докоснете "Отмяна на избора".

• Докоснете го, за да видите подробностите

• Изберете желания отчет и след това докоснете "Изтриване", за да го изтриете.

# **7.2 Диагностичен запис**

Ако потребителят записва текущите параметри или графики на формата на вълната, докато чете поток от данни, той ще бъде записан като диагностични записи и ще се появи под този раздел.

Докоснете "Diagnostic Record", за да въведете и изберете желаните елементи от потока данни и натиснете "ОК", за да преминете към страницата за възпроизвеждане.

#### Бутони на екрана:

Графика - показва параметрите в графики с форма на вълната.

Комбиниране - тази опция се използва най-вече в състоянието на обединяване на графики за сравнение на данните. В този случай различните елементи са маркирани в различни цветове.

Стойност - това е режимът по подразбиране, който показва параметрите в текстове и показва в списъчен формат.

Възпроизвеждане на кадър - възпроизвежда записаните елементи от потока данни кадър по кадър. След като е в режим на възпроизвеждане на кадър, този бутон се променя в "Автоматично възпроизвеждане".

## **7.3 DTC библиотека**

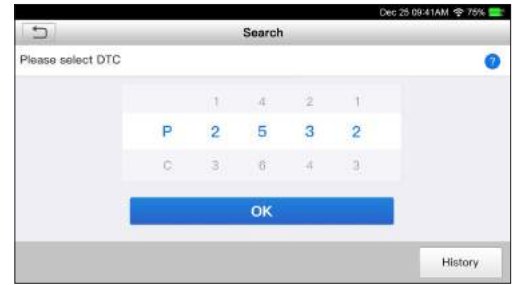

Тази опция ви помага да намерите местоположението на DLC на превозното средство.

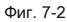

Плъзнете екрана нагоре / надолу, за да промените стойността, след което натиснете бутона [OK], екранът ще покаже дефиниция на DTC.

### **7.4 Местоположение на DLC (Data Link Connector)**

Тази опция ви помага да намерите местоположението на DLC на превозното средство.

## **7.5 Обратна връзка**

Този елемент ви позволява да ни изпратите обратна връзка за диагностичните си проблеми за анализ и отстраняване на неизправности.

Докоснете "Обратна връзка", следните 3 опции ще бъдат показани в лявата колона на екрана.

### А. Обратна връзка

Докоснете тестван модел на автомобил, за да влезете в екрана за обратна връзка.

1) Докоснете "Избор на файл", за да отворите целевата папка и изберете желаните диагностични дневници.

2) Изберете типа грешка и попълнете подробното описание на неизправността в празното текстово поле и телефон или имейл адрес. След въвеждане докоснете "Изпращане на резултата", за да ни го изпратите.

## Б. История

Докоснете го, за да видите всички записи за диагностична обратна връзка. Различните състояния на процеса са маркирани с различни цветове.

В. Офлайн списък

Докоснете го, за да се покажат всички журнали за диагностична обратна връзка, които не са били изпратени успешно поради мрежова повреда. След като слушалката получи стабилен мрежов сигнал, тя ще бъде качена автоматично на отдалечения сървър.

# **7.6 Поправка на фърмуера**

Използвайте този елемент, за да надстроите и коригирате диагностичния фърмуер. По време на фиксирането, моля, не спирайте захранването и не превключвайте към други интерфейси.

### **7.7 Ръководство на потребителя**

Осигурява подробно описание на начина на работа с инструмента. Преди да използвате този инструмент, моля, прочетете го внимателно.

# **8. Настройки**

# **8.1 Мерни единици**

Той е предназначен за настройка на мерната единица. Предлагат се метрична система и английска система.

## **8.2 Автоматично откриване при свързване**

Тази опция ви позволява да определите дали да стартирате автоматично откриване на VIN, след като инструментът е правилно свързан с DLC на автомобила.

# **8.3 Дисплей и яркост**

Този елемент ви позволява да зададете времето в режим на готовност и яркостта на екрана.

\* Съвети: Намаляването на яркостта на екрана е полезно за запазване силата на слушалката.

# **8.4 Звук**

Тази опция ви позволява да регулирате силата на звука и другите настройки на звука.

# **8.5 Мрежа**

\* Забележка: След като WLAN е зададен като ON, инструментът ще консумира повече енергия. Въпреки че той остава неизползван, моля, включете го, за да спестите енергия. Докато WLAN остава неизползвана, моля, изключете я, за да спестите енергия от батерията.

Инструментът има вграден WLAN модул, който може да се използва за онлайн достъп. След като сте онлайн, можете да регистрирате инструмента си, да актуализирате диагностичния софтуер и APK, да изпратите имейл във вашата мрежа.

Плъзнете превключвателя в положение ON, системата започва да търси всички налични безжични LAN мрежи. Изберете желаната точка / мрежа за достъп до WLAN, за да се свържете.

# **8.6 Дата / час**

Тази опция ви позволява да зададете датата и часа на системата.

\* Забележка: Тъй като всички диагностични отчети са сортирани по марка и дата. За да правите разлика между файловете, моля, конфигурирайте точното системно време.

# **8.7 Език**

Инструментът поддържа множество езици. Можете да използвате тази опция, за да промените целевия език.

### **8.8 Настройка на имейл**

Тази опция се използва за настройка на имейл адреса по подразбиране за автоматично получаване на диагностичните отчети.

## **8.9 Възстановяване**

Използвайте този елемент, за да възстановите този инструмент до фабричните настройки по подразбиране.

\* Предупреждение: Нулирането може да доведе до загуба на данни. Преди да направите това, моля, внимавайте да извършите тази операция.

# **8.10 Почистване**

Тази опция позволява на потребителя да изчисти някои кеш файлове и да освободи малко място за съхранение.

# **8.11 За**

Тази опция показва информацията за хардуерната конфигурация на инструмента и лицензионното споразумение.

# **9. ЧЗВ**

Тук изброяваме някои често задавани въпроси и отговори, свързани с този инструмент.

Оистемата спира при четене на поток от данни. Каква е причината? Може да е причинено от отпуснат съединител. Моля, изключете този инструмент, свържете здраво конектора и го включете отново. 2 Екранът на основното устройство мига при стартиране на запалването на двигателя. Причинени от електромагнитни смущения и това е нормално явление.

3 Няма отговор при комуникация с бордови компютър.

Моля, потвърдете правилното напрежение на захранването и проверете дали дроселът е затворен, трансмисията е в неутрално положение и водата е с подходяща температура.

4 Какво да направите, ако системата не успее да стартира автоматично откриване на VIN? Моля,

проверете следните възможни причини:

- Дали инструментът е правилно свързан с DLC на автомобила.
- Дали ключът "Автоматично откриване при свързване" е ИЗКЛЮЧЕН. Ако отговорът е да, плъзнете го на ON.

Защо има толкова много кодове за грешки?

Обикновено това е причинено от лоша връзка или заземяване на веригата за повреда.

**И**ак да надстроите системния софтуер?

- 1. Включете инструмента и осигурете стабилна интернет връзка.
- 2. Докоснете "Setting" в Job Menu, изберете "About" -> "Version" и докоснете "Detect the System Version", за да влезете в страницата за надстройка на системата.
- 3. Следвайте инструкциите на екрана стъпка по стъпка, за да завършите процеса. Може да отнеме няколко минути в зависимост от скоростта на интернет, моля, бъдете търпеливи. След като надстройката приключи успешно, инструментът автоматично ще се рестартира и ще влезе в менюто Job.

 $\overline{7}$  К $\overline{\mathbf{z}}$ кво ще стане, ако инструментът не може да се включи дори след период на презареждане?

Моля, заредете го поне 3 часа, докато светодиодът за захранване светне, след което може да се включи.

# **Гаранция**

НАСТОЯЩАТА ГАРАНЦИЯ Е ИЗРИЧНО ОГРАНИЧЕНА ЗА ЛИЦА, КОИТО ЗАКУПЯВАТ ПРОДУКТИ ЗА ПРОДАЖБА ИЛИ ИЗПОЛЗВАНЕ В ОБИЧАЙНИЯ КУРС НА БИЗНЕСА НА КУПУВАЧА.

LAUNCH електронен продукт е гарантиран срещу дефекти в материалите и изработката за една година (12 месеца) от датата на доставката на потребителя.

Тази гаранция не покрива никоя част, която е била злоупотребена, променена, използвана за цели, различни от тези, за които е била предназначена, или използвана по начин, несъвместим с инструкциите относно използването. Изключителното средство за защита на всеки автомобилен измервателен уред, за който се установи, че е дефектен, е ремонт или подмяна и LAUNCH не носи отговорност за последващи или случайни щети.

Окончателното определяне на дефекти се извършва от LAUNCH в съответствие с процедурите, установени от LAUNCH. Нито един агент, служител или представител на LAUNCH няма правомощия да обвърже LAUNCH с каквото и да е потвърждение, представяне или гаранция относно LAUNCH автомобилни измервателни уреди, освен както е посочено тук.

#### **информация за поръчка**

Сменяеми и незадължителни части могат да бъдат поръчани директно от вашия оторизиран доставчик на инструменти LAUNCH. Вашата поръчка трябва да включва следната информация:

- 1. Количество
- 2. Номер на част
- 3. Описание на артикула

#### **Обслужване на клиенти**

Ако имате някакви въпроси относно работата на уреда, моля, свържете се с местния дилър или с LAUNCH TECH CO., LTD .:

Уебсайт: www.x431.com

www.cnlaunch.com

### Телефон: +86 755 8455 7891

### Имейл: overseas.service@cnlaunch.com

**Изявление:** LAUNCH си запазва правото да прави всякакви промени в това ръководство без предизвестие.

Постарахме се по най-добрия начин да направим описанията и илюстрациите в ръководството възможно най-точни и дефектите са неизбежни. Ако имате някакви въпроси, моля, свържете се с местния дилър или LAUNCH TECH CO.,

LTD., LAUNCH не носи никаква отговорност, произтичаща от това от недоразумения.